## **4G LTE Huawei B882 Turbo Hub Getting Started Guide**

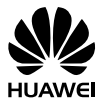

### **Thank You for Purchasing the Turbo Hub!**

### **Before You Begin**

What's in the Box :

- **1.** Turbo Hub
- **2.** Power adapter
- **3.** 1 Ethernet cable (Yellow)
- **4.** 1 Telephone cable
- **5.** Getting Started Guide
- **6.** Safety Information Guide
- **7.** Warranty Information Guide
- If anything is missing or damaged, return the entire package to your point of purchase.

# 1 **Getting Started: Setting up Your Turbo Hub**

Follow these simple steps to setup your Turbo Hub.

- Place the Turbo Hub at an indoor open area or close to a window if possible. Obstructions such as concrete or wooden walls may affect the transmission of wireless signals.
- Keep the Turbo Hub away from the household electrical appliances that produce strong electric or magnetic fields, such as microwaves, refrigerators, or satellite dish antennas.
	-
- **Step 1** Insert SIM card into the Turbo Hub's **SIM Card Slot.**

- $\blacksquare$   $\blacksquare$  If your SIM card was not activated and inserted into your Turbo Hub at your point of purchase, please call Bell customer service at 1-800-667-0123 to activate it now.
	- Before removing the SIM card, ensure that Turbo Hub is powered off and disconnected from the power outlet.

**Step 2** Connect the power adapter to the **power port** and plug into the wall socket.

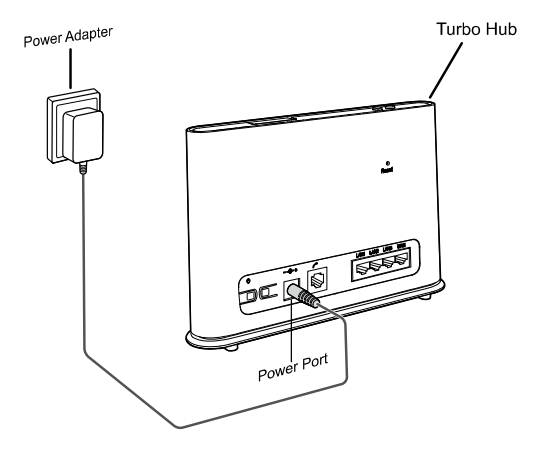

The Turbo Hub will power on automatically.

## 2 **Getting Started: Setting up an Internet Connection**

#### **Connecting your devices (computer, laptop, tablet, etc.) to the Internet**

You are able to connect to the Internet via a wired or wireless (Wi-Fi) connection. Follow the instructions below to set up your connection of choice.

### **Wired Connection With an Ethernet Cable**

**Step 1** Connect the Yellow **Ethernet cable** provided to one of the 3 **LAN ports** and connect the other end to your computer.

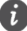

**Do not** connect the Yellow **Ethernet cable** to the **WAN** port that is closest to the right hand side of the device.

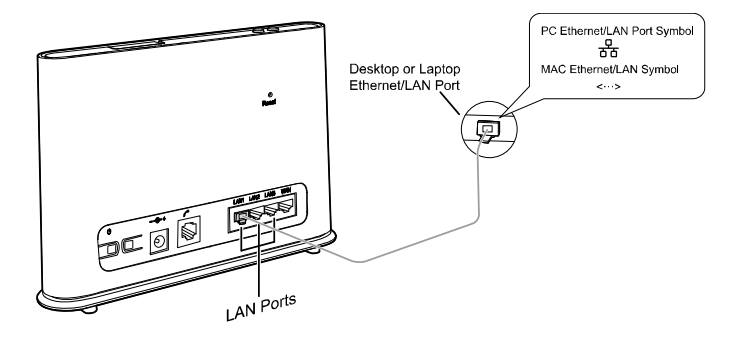

**Step 2** Wait approximately 30 - 60 seconds for the connection to establish. Check the indicators on the front panel of your Turbo Hub. If they are lit as outlined you are ready to use the internet with your new Turbo Hub!

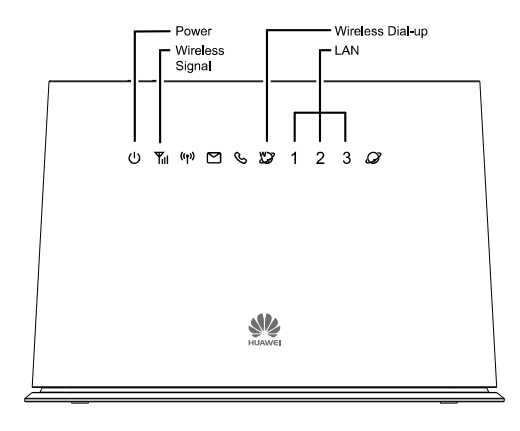

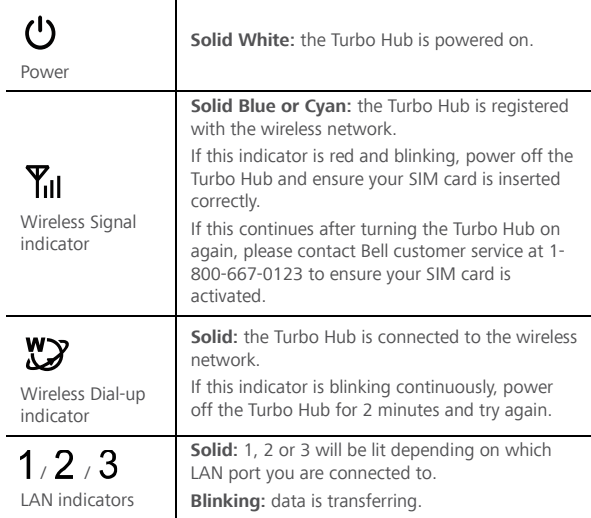

## **Wireless (Wi-Fi) Connection**

Follow these simple steps to connect up to 32 Wi-Fi enabled devices to the Internet through your Turbo Hub:

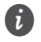

 The **Wi-Fi Name (SSID)** and **Wi-Fi Password (WIFI KEY)** are printed on the Wireless Security Sticker located on the bottom of your Turbo Hub.

 To protect your wireless network from unauthorized access, change the **Wi-Fi Name (SSID)** and **Wi-Fi Password (WIFI KEY)** at regular intervals. For details, see the online help information on the web user interface.

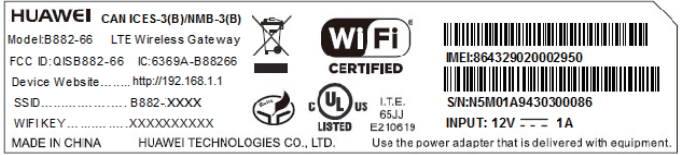

- Step 1 Ensure that  $\binom{(\cdot)}{2}$  on the front panel is solid and Wi-Fi is enabled on your device (computer, laptop, tablet, etc.).
- **Step 2** From your device, scan for wireless networks in your area. Connect to the network name that matches the Wi-Fi Name (SSID) found on the Wireless Security Sticker.
- **Step 3** When prompted for your wireless security settings, enter the Wi-Fi Password listed on the Wireless Security Sticker (Wi-Fi Password is case sensitive).

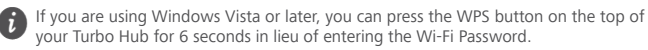

- **Step 4** Wait approximately 30 seconds for the connection to establish. Your Wi-Fi enabled device will notify you when it is connected.
- **Step 5** You may connect up to 32 Wi-Fi enabled devices. Repeat steps 1 through 4.

#### Windows

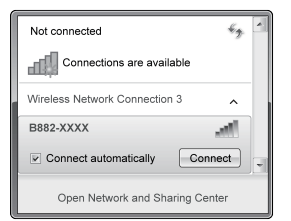

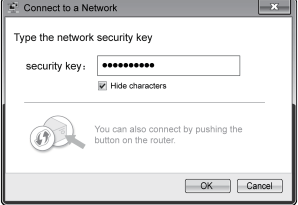

#### Mac

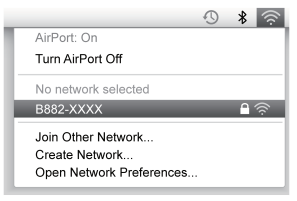

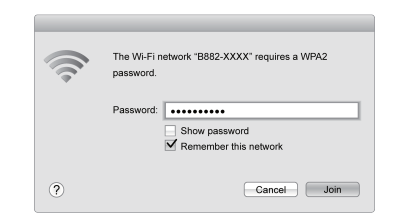

#### Android

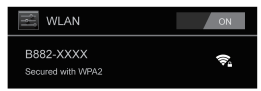

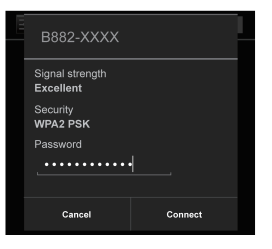

# 3 **Getting Started: Setting up Your Phone**

Follow these simple steps to connect a Phone to your Turbo Hub.

**Step 1** For voice calls, connect a standard telephone to the **Telephone Port** using a **RJ-11 cable (you will require a voice plan in addition to a data plan to use this feature)**.

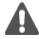

If the Turbo Hub is to be connected to the existing wall outlet telephone wiring, the existing wiring MUST first be disconnected from any outside landline telephone network. Not disconnecting from any outside landline telephone network will cause excessive heat or even damage the Turbo Hub.

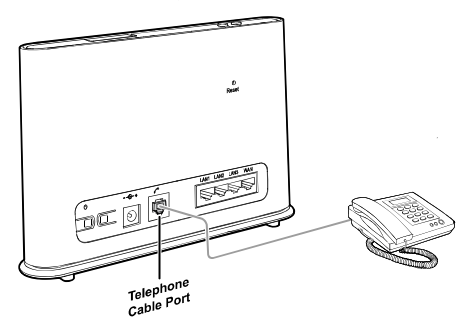

**Step 2** Check the indicators on the front panel of your Turbo Hub. At minimum the indicators must be lit as outlined.

You are ready to make your first phone call on your new Turbo Hub! Refer to the section "Using your Turbo Hub's Phone Features" for more help on using a phone with your Turbo Hub.

- Radio signals can interfere with the telephone call connection and quality. To eliminate the risk of possible interference, place the telephone at least 1 meter away from the Turbo Hub.
	- The 4G LTE Turbo Hub voice does not support:
		- **+** Fax service
		- Internet dial-up service
		- Credit card machines
		- Home security systems
		- Medical alert systems
		- Rotary or pulse-dialing telephones
		- Voice or data service in the event of a power outage
		- **\*** Receiving collect calls

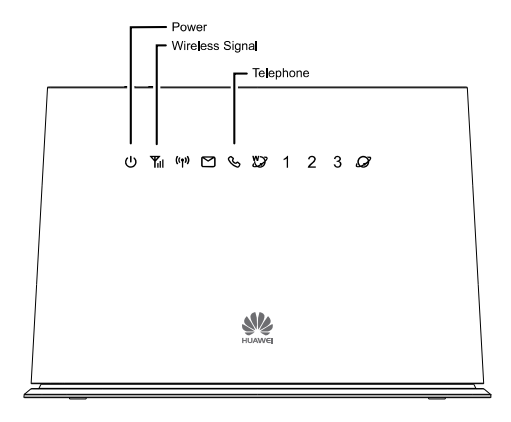

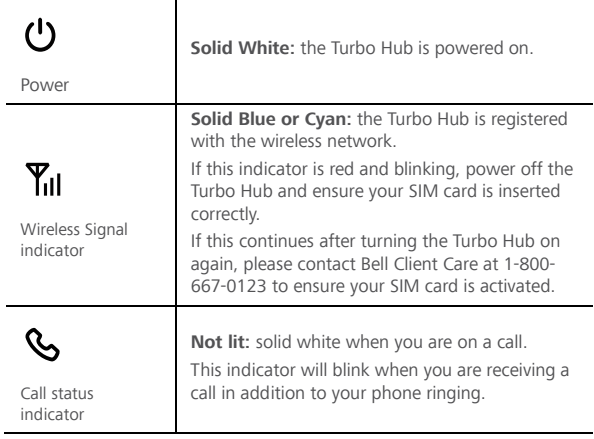

# 4 **Using Your Turbo Hub's Phone Features**

The Turbo Hub offers the ability to make calls via your wireless service. Please familiarize yourself with the Turbo Hub's calling features below. (Instructions may vary depending on the telephone model and for cordless handsets)

## **Forwarding a Call**

#### **Forward All Incoming Calls**

All your incoming calls will be forwarded to another number.

- **To activate:**
- **Step 1** Dial \*21\* before the area code and number you want to forward your calls to, followed by # e.g. \*21\*4161234567#.

**Step 2** You will hear a tone that indicates call forwarding has been activated.

#### **To deactivate it:**

Dial #21#. When you hear a tone hang up, Call Forwarding has been cancelled.

#### **Forwarding Calls When Busy**

Only when you are on the phone and the line is busy, your incoming calls will get forwarded.

- **To activate:**
- **Step 1** Dial \*67\* before the area code and number you want to forward your calls to, followed by # e.g. \*67\*4161234567#.

**Step 2** You will hear a tone that indicates call forwarding has been activated.

#### **To deactivate it:**

Dial #67#. When you hear a tone hang up, Call Forwarding has been cancelled.

#### **Call Forward No Answer**

Only if your phone rings and is not answered, your incoming calls will get forwarded.

#### **To activate:**

**Step 1** Dial \*61\* before the area code and number you want to forward your calls to, followed by # e.g. \*61\*4161234567#.

**Step 2** You will hear a tone that indicates call forwarding has been activated.

#### **To deactivate it:**

Dial #61#. When you hear a tone hang up, Call Forwarding has been cancelled.

#### **Making a Conference Call**

You can conference a maximum of three people. The first call can be incoming or outgoing, but the second call must be initiated by you.

#### **To make a conference call:**

- **Step 1** During a call, ask the recipient to hold, then press the Flash/Talk key (varies by telephone model).
- **Step 2** Dial the next number.

**Step 3** When the call is answered, press the Flash/Talk key to connect both calls. Your conference call is set up.

#### **To disconnect one of the participants:**

During the call, press the Flash/Talk key (varies by telephone model). The participant who was last to join the call is disconnected.

#### **To end the conference call:**

Hang up or Press the End key to end the call. Your conference call ends.

#### **Call Waiting**

When another call comes in, Call Waiting alerts you with two fast beeps. You either accept the second incoming call or let it to go straight to voice mail. Either way, you never miss a call.

Call Waiting works with Call Display, so you can see who is calling before deciding to interrupt your first call.

You can disable Call Waiting for those calls you don't want interrupted.

#### **To activate call waiting:**

Dial \*43# and hang up after you hear a tone indicating Call Waiting has been activated.

#### **To deactivate call waiting:**

Dial #43# and hang up after you hear a tone indicating Call Waiting has been deactivated.

#### **To accept a call waiting:**

Press the Hang up/Hook down (varies by phone model) during the call.

#### **To alternate between calls:**

Press the Hang up/Hook down (varies by phone model) during the call.

#### **Caller ID**

Caller ID shows the phone numbers of your incoming calls so you have the flexibility to choose whether to answer the call. When used with Call Waiting, you see incoming phone numbers even if you are on another call.

Using outbound Caller ID, you can choose to block your number as "Restricted".

#### **To block your caller ID on an outbound call:**

Dial #31# and hang up after you hear a tone.

#### **To unblock your caller ID on an outbound call:**

Dial \*31# and hang up after you hear a tone.

#### **Checking Your Voice Mail**

You can check your voice mail from your telephone or another phone.

#### **From your telephone:**

- **Step 1** Dial your Turbo Hub number. A message tells you if you have any voice mail messages.
- **Step 2** If you have messages, follow the prompts.

#### **From another phone:**

- **Step 1** Dial your Turbo Hub number. Your voice mail greeting plays.
- **Step 2** During your voice mail greeting, press the # key.
- **Step 3** Type your password and follow the prompts.

#### **Bell Mobility Customer Service**

Dial 611.

#### **Emergency Calls**

Dial 911.

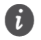

- 911 services are supported similar to that of other wireless devices, your location information may not be available to the operator. Be prepared to provide the location of the emergency.
- In the event of a power outage, voice service including 911 will not function.

# 5 **First Time Quick Setup Wizard**

The first time you go to the Web user interface site, you will be presented with the opportunity to quickly setup your Turbo Hub credentials via the Quick Setup Wizard. After completing the Quick Setup Wizard, you can choose **Settings** > **Quick Setup** to access this setup again.

- **Step 1** Launch a web browser, and enter **http://huawei.turbohub** or **http://192.168.1.1** in the address bar.
- **Step 2** Enter the website password, and log in to the web user interface. The default password is **admin**. You must choose a new password for the web user interface to continue. Once your password has been changed, you will be redirected to the **Quick Setup Wizard** page shown below.

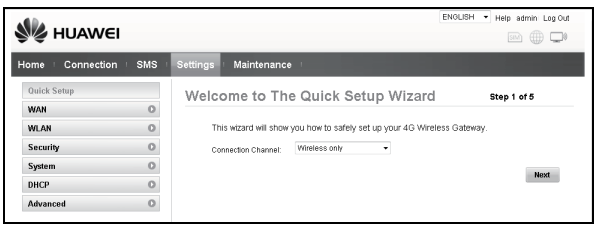

- **Step 3** The default profile should have **Connection Channel** set to **Wireless only**. Click **Next** to continue.
- **Step 4** The **Profile list** should be set to **BELL APN**. Click **Next** to continue.

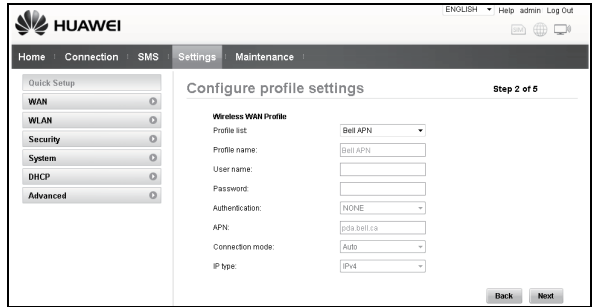

**Step 5** Configure WLAN basic settings in the page.

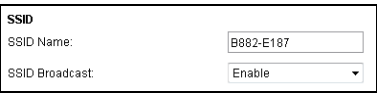

- **SSID Name**: The SSID is the name of your wireless network. Use a unique name to identify your wireless network so that you can easily connect from your wireless clients.
- **SSID Broadcast**: Select **Enable** to broadcast the SSID of your Turbo Hub, or select **Disable** to hide. If the SSID Broadcast option is disabled, other people will not be able scan and detect your Turbo Hub's SSID. Click **Next** to continue.
- **Step 6** Configure WLAN security settings.

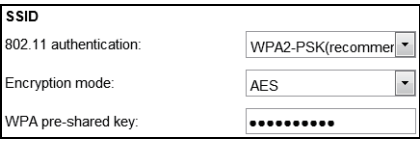

Setting a strong wireless security level (such as WPA2-PSK – AES) can prevent unauthorized access to your wireless network. Please enter the Security Key that you wish to use, or leave this field unchanged to use the default Security Key.

Click **Next** to continue.

**Step 7** Review your settings then click **Finish** to save configuration.

# 6 **Changing Your Turbo Hub Settings**

You can configure and manage the Turbo Hub settings using the web user interface.

- **Step 1** Launch a web browser, and enter **http://huawei.turbohub** or **[http://192.168.1.1](http://192.168.1.1/)** in the address bar.
- **Step 2** Enter the password, and log in to the web user interface. The default password is **admin**.
	- To protect your Turbo Hub, only one user can log in to the web user interface at a time.
	- f To protect your account, change the default login password to a highly secure password. For details, see the online help information on the web user interface.

# 7 **Getting to Know Your Turbo Hub**

### **Appearance**

#### **Back Panel of Turbo Hub**

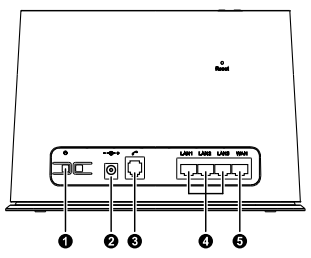

- **1** Power button
- **2** Power port
- **3** Telephone port
- **4** LAN ports
- **5** WAN port

## **Front Panel of Turbo Hub** 000000 0  $\boldsymbol{\Theta}$

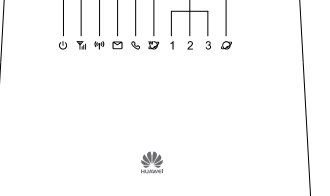

#### **Top of Turbo Hub**

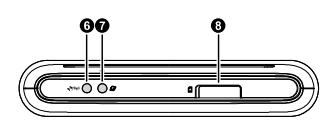

- **6** Wi-Fi/WPS button
- **7** Dial-up button (used only when connection mode is set to manual)
- **8** SIM card slot

- **1** Power indicator<br>**2** Network status
- **2** Network status indicator<br>**3** Wi-Fi/WPS indicator
- **3** Wi-Fi/WPS indicator
- **4** SMS indicator<br>**5** Call status ind
- **5** Call status indicator
- **6** Wireless dialing indicator<br>**7** LAN indicators
- **7** LAN indicators<br>**8** Ethernet dialing
- **8** Ethernet dialing indicator

## **Indicators**

The front panel of your Turbo Hub provides simple and intuitive indicators so that you can easily learn the Turbo Hub's status by observing the indicator lights.

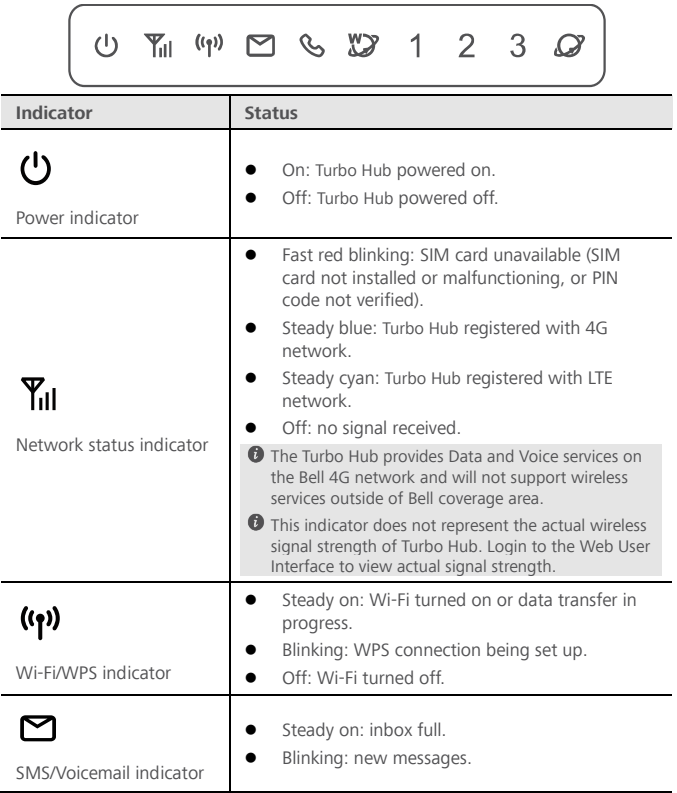

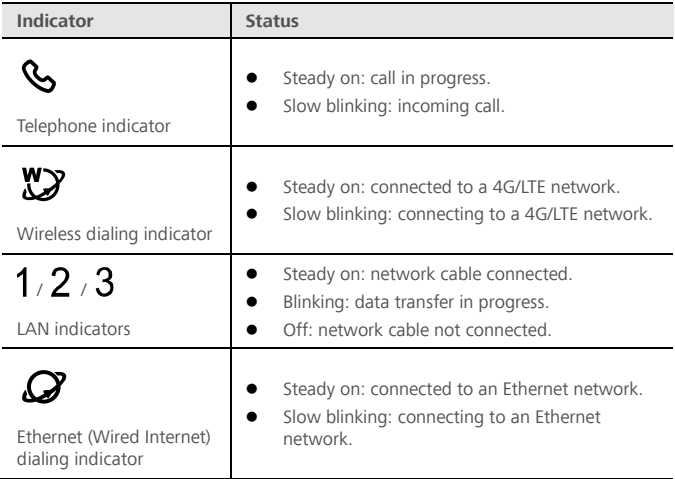

# 8 **Restoring Factory Defaults**

If you are uncertain of which settings you have configured or changed, you can restore the factory default settings of the Turbo Hub, and then reconfigure.

To restore the factory defaults, use a sharp-pointed object to press and hold the **Reset** button until the signal indicators on the Turbo Hub blinks.

After the factory default settings are restored, the Turbo Hub will restart automatically.

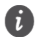

Restoring factory defaults will delete all the B882 Turbo Hub's user-defined settings and restore all settings on the web user interface to their defaults.

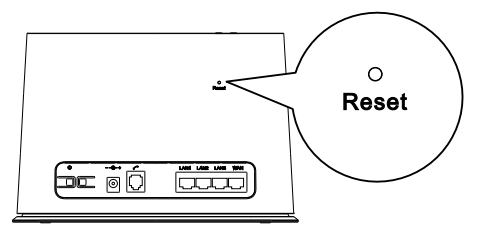

# 9 **For More Information**

If the Turbo Hub does not work properly:

- See the online help information on the web user interface or visit http://support.bell.ca/Mobility and select your device.
- Restart the Turbo Hub using the power button, then unplug the Turbo Hub for 2 minutes.
- **•** Press and hold the Dial Up button on the top of the Turbo Hub for 10 seconds.
- Remove and reinsert your Bell SIM card.
- Try using the Turbo Hub with a different Phone, different phone cable or Ethernet cable or a different computer.
- Restore the Turbo Hub to its factory defaults.
- Contact Bell customer service at 1-800-667-0123.